お客さま 各位

平成 27 年 3 月 20 日

広 島 県 信 用 組 合

インターネット通信で使用する暗号化方式「SSL3.0」の脆弱性について

報道等により、インターネットによる通信で使用する暗号化方式「SSL3.0」に脆弱 性が発見され、「SSL3.0」を使用している場合、通信の一部が漏えいする可能性があ ると報じられています。

つきましては、「ケンシンインターネットバンキング」をご利用いただく場合、 「SSL2.0」と「SSL3.0」を無効にして、「SSL3.0」の次のバージョンである「TLS」 を有効にしてご利用いただきますようお願いいたします。

(ブラウザのセキュリティ設定の確認・変更手順を次ページに掲載しています。)

なお、「SSL3.0」を無効にしたことで、当組合以外の一部サイトにアクセスできなく なる可能性がありますので、ご注意ください。

参考情報

独立行政法人 情報処理推進機構ホームページ

[「SSL3.0 の脆弱性対策について\(CVE-2014-3566\)」](https://www.ipa.go.jp/security/announce/20141017-ssl.html)

※ WindowsXP や Internet Explorer6.0 以前のブラウザはマイクロソフト社のサポー ト期限が終了しており、ウイルスに感染するリスクが高まりますので、サポートが 有効な OS やブラウザにバージョンアップのうえ、適宜、マイクロソフト社の Windows Update からセキュリティ更新プログラムの適用をお願いいたします。

マイクロソフト社のホームページ 「[Windows Update 利用の手順」](http://www.microsoft.com/ja-jp/security/pc-security/j_musteps.aspx)

お問い合わせ先 広島県信用組合 業務部 電話番号:0120-745-530(フリーダイヤル) 受付時間:平日 9:00~17:00 (除く土・日・祝日、12/31、1/1~3)

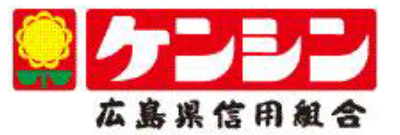

## 平成 27 年 3 月 20 日 広島県信用組合

ケンシンインターネットバンキングのご利用にかかる ブラウザのセキュリティ設定の確認・変更手順について

- (1) Internetnet Explorer の設定例
	- ① Internet Explorer の「ツール」から「インターネット オプション」を選択します。
	- ②「インターネット オプション」の「詳細設定」を選択します。
	- ③「セキュリティ」の中の「SSL2.0 を使用する」、「SSL3.0 を使用する」のチェッ クを外して、「TLS1.0 を使用する」、「TLS1.1 の使用」および「TLS1.2 の使用」 をチェックします。
	- ④「OK」を選択します。
	- ⑤ Internet Explorer を一度閉じて、再度、開いてください。

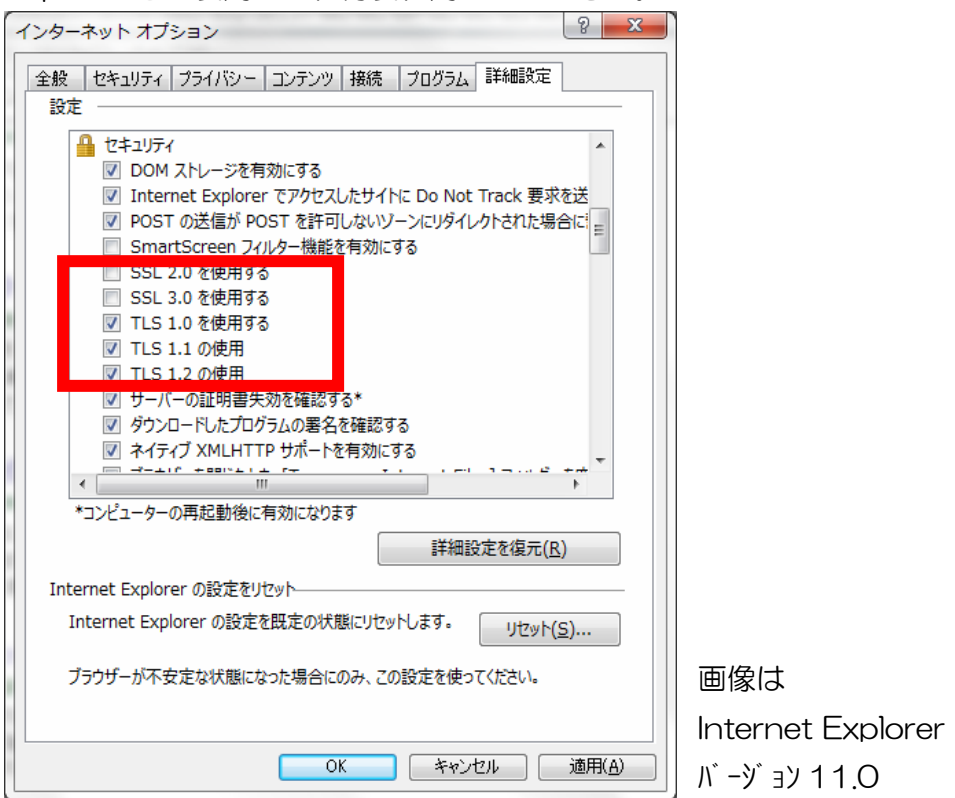

(2)その他のブラウザの場合

最新版の Google Chrome、Fire Fox については、既に「SSL3.0」による接続は サポート外となっており、標準で TLS による接続になっていますので、設定変更は 不要です。

なお、最新版以外をご利用の場合は、最新版にバージョンアップのうえご利用いただ きますようお願いいたします。